# Mini Catalogue Help:

#### 1. Adding Category:

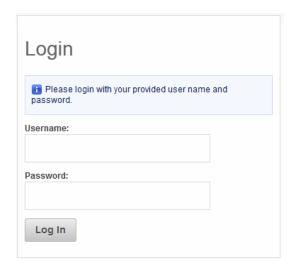

Click on Catalogue Manager button and then click on "Create Category?" Hyperlink.

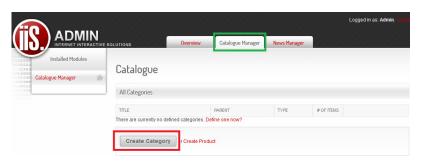

Now create the Category title and if you want to you can also add a description for yourself. Now select the **Catalogue "Products"** and sort the category in which order you would like it to be displayed and then click on the **"Save" button.** 

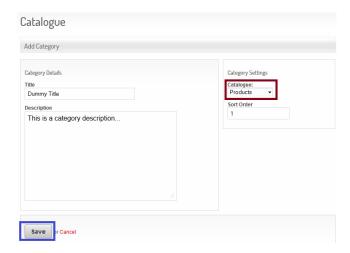

Now you will see that the category is created.

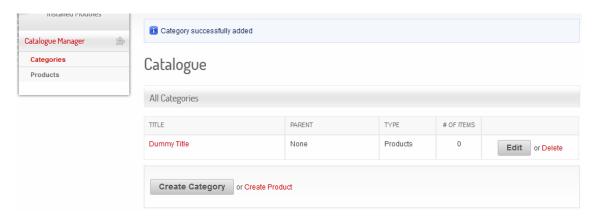

# 2. Adding Products:

Click on the "Products" button.

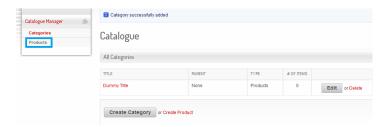

Now add the Product information you would like to be displayed on the website and then click on the Save button.

### **Very Important:**

Please remember to select the Category under which the product must be displayed!!!

Please remember to tick the Display button in order to get the product to display on the catalogue.

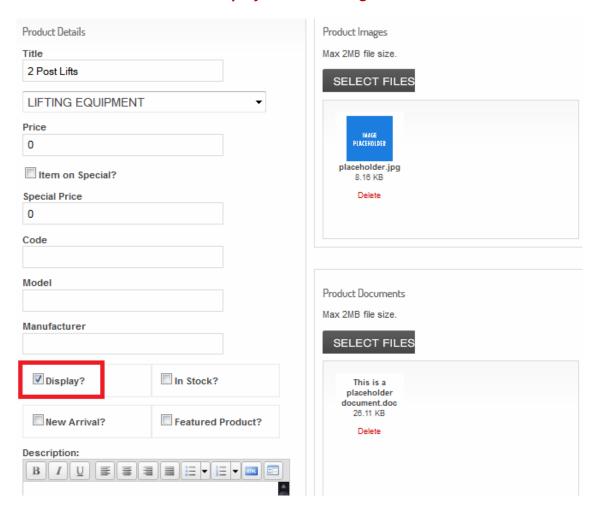

#### 1. Delete Products:

Click on the "Products" button.

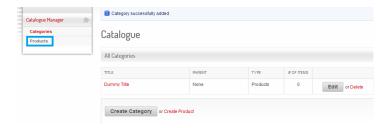

Now click on the "Delete" Button.

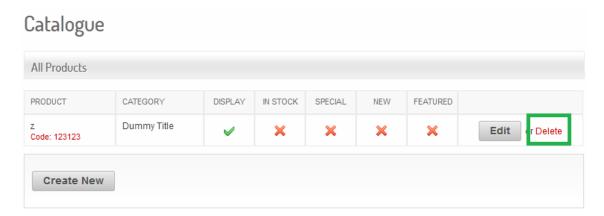

Now a box will pop up. Now click "Yes" if you are sure you want to delete the product.

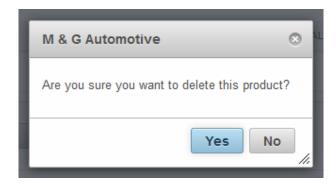

### 2. Delete Category:

Click on Catalogue Manager button and then click on the "Delete" button.

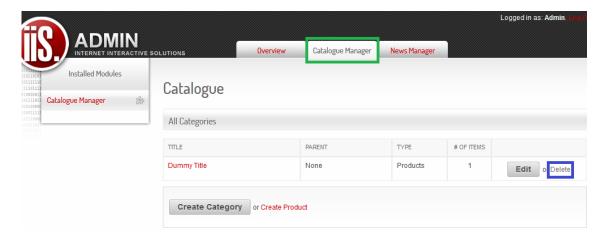

Now a box will pop up. Now click "Yes" if you are sure you want to delete the product.

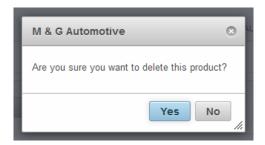

### 3. Edit Category:

Click on Catalogue Manager button and then click on the "Edit" button.

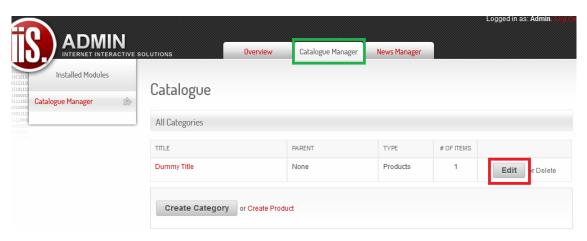

Now make the changes you would like to make to the category and click on the "Save" button.

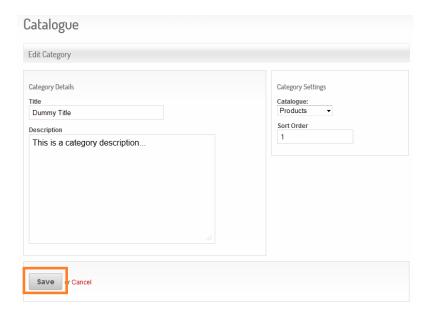

# 4. Edit Product:

Click on "Products" button and then click on the "Edit" button.

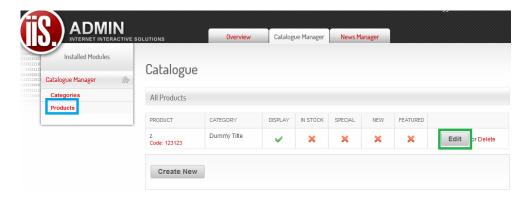

Now make the changes you would like to make to the category and click on the "Save" button.

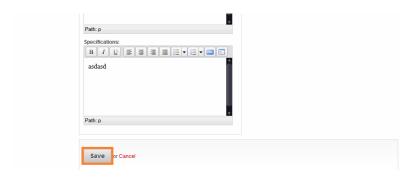